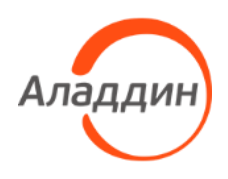

# JaCarta SecurLogon

## Руководство администратора для Microsoft Windows

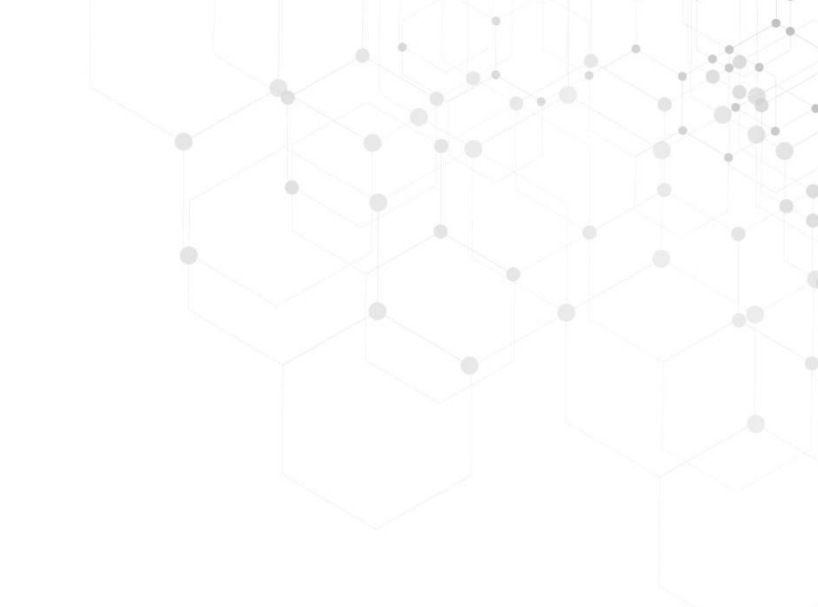

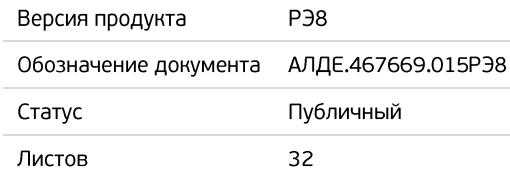

## Оглавление

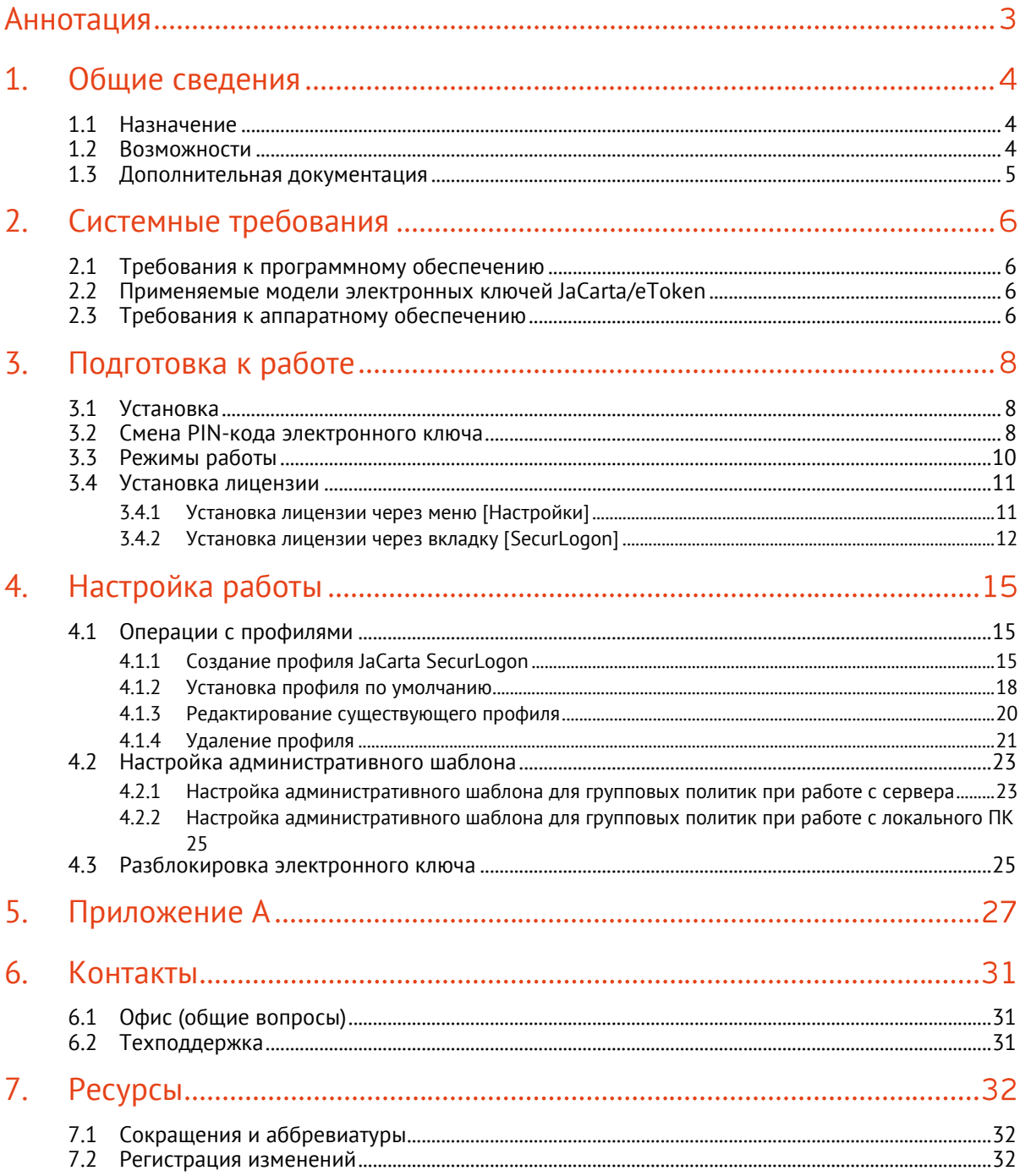

## <span id="page-2-0"></span>Аннотация

Данное Руководство администратора (далее – Руководство) предназначено для персонала, осуществляющего установку, эксплуатацию и настройку программного обеспечения (ПО) JaCarta SecurLogon.

В настоящем Руководстве приведены общие сведения, системные требования, режимы работы, порядок и содержание действий по установке лицензии, созданию, редактированию и удалению профилей, и изменению настроек административного шаблона ПО JaCarta SecurLogon.

Руководство рассчитано на пользователей, обладающих начальными навыками работы на компьютере, знакомых с работой в операционной системе Microsoft Windows и Интернет.

## <span id="page-3-0"></span> $1<sub>1</sub>$ Общие сведения

JaCarta SecurLogon работает в составе ПО Единый Клиент JaCarta. ПО JaCarta SecurLogon функционально представляет собой отдельный программный продукт, однако физически является расширением функциональности бесплатного ПО Единый Клиент JaCarta. Установка ПО JaCarta SecurLogon происходит с помощью дистрибутива Единого Клиента JaCarta, но пользователь сможет им воспользоваться лишь после того, как будет приобретена и установлена лицензия на ПО JaCarta SecurLogon.

JaCarta SecurLogon позволяет повысить уровень безопасности при входе на локальный компьютер и в корпоративную сеть под управлением ОС Microsoft Windows за счёт простого и быстрого перехода от авторизации по логину и паролю к двухфакторной аутентификации на основе электронного ключа. При этом отсутствует необходимость настройки Active Directory, внедрения РКІ-инфраструктуры и создания собственного Удостоверяющего центра для выпуска сертификатов пользователей. При использовании JaCarta SecurLogon конечный пользователь не будет вводить с клавиатуры пароль для входа в ОС Microsoft Windows, что исключает возможность подсматривания или перехвата пароля злоумышленником.

#### <span id="page-3-1"></span> $1.1$ Назначение

JaCarta SecurLogon предназначено для двухфакторной аутентификации пользователя при входе в ОС Microsoft Windows или в сетевой домен с использованием электронного ключа (токена).

JaCarta SecurLogon обеспечивает:

- 1. двухфакторную аутентификацию с использованием профиля пользователя, хранящегося в электронном ключе JaCarta/eToken, для получения доступа к локальному ПК или к сетевым ресурсам;
- 2. управление профилем<sup>1</sup> пользователя с последующей записью профиля на безопасное хранение в память электронного ключа (токена) JaCarta/eToken;
- 3. хранение одного или нескольких профилей пользователя на одном электронном ключе JaCarta/eToken:
- 4. генерацию случайных паролей пользователя;
- 5. синхронизацию с локальным или доменным паролем пользователя;
- 6. средства администрирования-настройки для:
- определения параметров безопасности, ограничений и реакции системы на отсоединение электронного ключа JaCarta/eToken;
- управления полномочиями пользователей;  $\bullet$ 
	- 7. блокировку компьютера при отсутствии пользователя.

#### <span id="page-3-2"></span> $1.2$ Возможности

- 1. Возможность выбора следующих методов аутентификации с помощью электронных ключей и смарт-карт JaCarta/eToken на локальном (не подключенном к сети) компьютере и в домене Windows:
- вход по логину/паролю, вводимому с клавиатуры;
- вход по сертификату, хранимому на электронном ключе/смарт-карте;
- вход по профилю JaCarta SecurLogon, в котором сохранён пароль, введённый вручную;

<sup>&</sup>lt;sup>1</sup> Профиль - набор данных, включающий имя пользователя, домен (к которому принадлежит данный пользователь/имя компьютера) и пароль

- вход по профилю JaCarta SecurLogon, в котором сохранён случайно сгенерированный пароль.
	- 2. Возможность каждые Х дней автоматически менять пароль пользователя на новый только для случая, если пользователь использует метод аутентификации по профилю JaCarta SecurLogon со случайно сгенерированным паролем;
	- 3. Возможность блокировки компьютера пользователя сразу после извлечения электронного ключа или смарт-карты;
	- 4. Возможность использования уникальных биометрических характеристик (отпечаток пальца) для входа в ОС Microsoft Windows, в домен или для доступа к сетевым информационным ресурсам;
	- 5. Возможность использования цифровых сертификатов для входа в домен и на локальный компьютер при развёртывании инфраструктуры РКI.

Если в памяти электронного ключа имеется сертификат пользователя и соответствующий закрытый ключ, их можно использовать для входа в домен Windows вместо имени пользователя и пароля.

#### <span id="page-4-0"></span> $1.3$ Дополнительная документация

 $\Omega$ Для полного понимания настоящего документа рекомендуется ознакомиться с документом [Единый Клиент JaCarta. Руководство администратора], содержащим сведения, касающиеся системных требований, установки и настройки Единого клиента JaCarta, а также сведения, касающиеся работы с электронными ключами.

## <span id="page-5-0"></span>Системные требования  $2.$

#### <span id="page-5-1"></span> $2.1$ Требования к программному обеспечению

JaCarta SecurLogon может применяться со следующими операционными системами, установленными на ПК пользователя:

- Microsoft Windows 7 SP1 (32/64-бит)
- Microsoft Windows 8.1 Update 1 (32/64-бит)
- Microsoft Windows 10 (32/64-бит)
- Microsoft Windows 11
- Microsoft Windows Server 2008 SP2 (32/64-бит)
- Microsoft Windows Server 2008 R2 SP1
- Microsoft Windows Server 2012
- Microsoft Windows Server 2012 R2
- Microsoft Windows Server 2016
- Microsoft Windows Server 2019

На ПК пользователя также должно быть установлено следующее программное обеспечение:

- драйвер устройства чтения смарт-карт (при необходимости);
- Единый Клиент JaCarta

#### <span id="page-5-2"></span> $2.2$ Применяемые модели электронных ключей JaCarta/eToken

JaCarta SecurLogon может применяться со следующими моделями электронных ключей: Электронные ключи eToken:

- eToken PRO Anywhere;
- eToken NG-OTP (Java)

Электронные ключи JaCarta:

- <span id="page-5-3"></span>• JaCarta Remote Access;
- JaCarta LT;
- JaCarta PKI;
- JaCarta PKI/Flash;
- JaCarta PKI/BIO;
- JaCarta PKI/WebPass;
- JaCarta WebPass;
- JaCarta PRO;
- JaCarta SF;
- JaCarta SF/ГОСТ;
- JaCarta FlashDiode;
- JaCarta NFC;
- JaCarta-2 ГОСТ:
- JaCarta-2 ГОСТ NFC;
- JaCarta-2 PKI/ГОСТ;
- JaCarta-2 PKI/ГОСТ/Flash;
- JaCarta-2 PRO/ГОСТ;
- JaCarta-2 PKI/BIO/ГОСТ;
- JaCarta-2 SE;
- JaCarta-2 SF;
- JaCarta-3;
- JaCarta-3 PKI;
- JaCarta-3 PKI/ГОСТ/Flash;
- Aladdin LiveOffice;
- Aladdin LiveOffice Common Edition

#### $2.3$ Требования к аппаратному обеспечению

Конфигурация ПК пользователя JaCarta SecurLogon должна удовлетворять требованиям, изложенным в документации операционной системы.

Для работы с электронным ключом JaCarta/eToken требуется минимум один свободный порт USB.

Для работы со смарт-картой требуется устройство чтения смарт-карт (например, смарт-карт ридер JCR-721).

## <span id="page-7-0"></span>Подготовка к работе  $3.$

#### <span id="page-7-1"></span> $3.1$ Установка

ПО JaCarta SecurLogon устанавливается при установке ПО Единый Клиент JaCarta. Порядок  $\Omega$ установки и удаления ПО Единый Клиент JaCarta описан в документе [Единый Клиент JaCarta. Руководство администратора].

#### <span id="page-7-2"></span> $3.2$ Смена PIN-кода электронного ключа

*Внимание! При получении электронного ключа на руки настоятельно рекомендуется осуществить смену PIN-кода пользователя.* 

После установки ПО Единый Клиент JaCarta пользователь имеет возможность сменить PINкод электронного ключа двумя способами:

1. До входа в ОС с помощью запуска модуля [Управление токеном] (см. [Рисунок](#page-7-3) 1);

ИЛИ

2. После входа в ОС с помощью запуска ПО Единый Клиент JaCarta (см. [Рисунок](#page-8-0) 2).

*Для обеспечения корректного функционирования токенов и смарт-карт, перед извлечением устройства необходимо дождаться завершения процесса записи или считывания информации. Извлечение токена или смарт-карты при записи или считывании информации может привести к выходу устройства из строя.*

Для смены PIN-кода необходимо знать текущий PIN-код электронного ключа. Значения PIN- $\Omega$ кодов, используемых для различных моделей электронных ключей по умолчанию, приведены в Приложении А.

<span id="page-7-3"></span>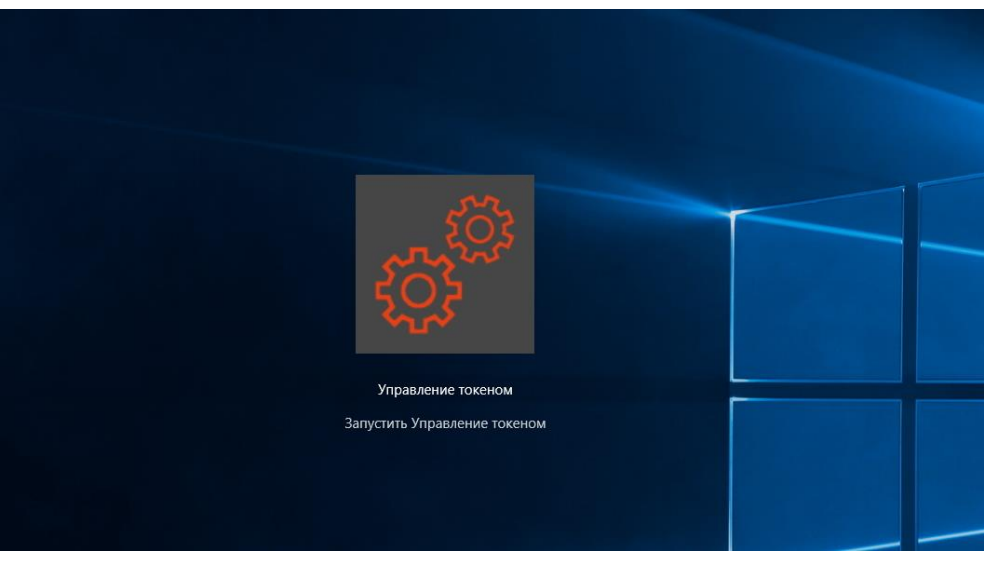

*Рисунок 1 – Вход с помощью модуля [Управление токеном]*

| ₽<br>Единый Клиент JaCarta           |                    |                                                                           |  | □               | $\times$ |
|--------------------------------------|--------------------|---------------------------------------------------------------------------|--|-----------------|----------|
| Единый Клиент JaCarta                |                    |                                                                           |  |                 | Аладди   |
| <b>JaCarta PKI</b>                   | <b>JaCarta PKI</b> |                                                                           |  |                 |          |
|                                      | Название           | <b>JaCarta PKI</b>                                                        |  |                 |          |
|                                      | Номер модели       | JC000-1 v6.4<br>Назовите этот номер при обращении в техническую поддержку |  |                 |          |
|                                      |                    | Серийный номер 64АС876В                                                   |  |                 |          |
|                                      | Приложения         | <b>PKI</b><br>Безопасный доступ к ресурсам                                |  | Сменить PIN-код |          |
|                                      |                    |                                                                           |  |                 |          |
|                                      |                    |                                                                           |  |                 |          |
|                                      |                    |                                                                           |  |                 |          |
|                                      |                    |                                                                           |  |                 |          |
|                                      |                    |                                                                           |  |                 |          |
|                                      |                    |                                                                           |  |                 |          |
|                                      |                    |                                                                           |  |                 |          |
|                                      |                    |                                                                           |  |                 |          |
|                                      |                    |                                                                           |  |                 |          |
| <b>ОЗ</b> Настройки                  |                    |                                                                           |  |                 |          |
| Переключиться в<br>расширенный режим |                    |                                                                           |  |                 |          |

*Рисунок 2 – Единый Клиент JaCarta*

<span id="page-8-0"></span>После нажатия кнопки <Сменить PIN-код> будет отображено окно ([Рисунок](#page-8-1) 3), в котором необходимо ввести текущий PIN-код, новый PIN-код и подтвердить PIN-код, введя его еще раз.

Если все данные введены правильно, то после нажатия кнопки <Выполнить> будет отображено окно, показанное на [Рисунок](#page-8-2) 4.

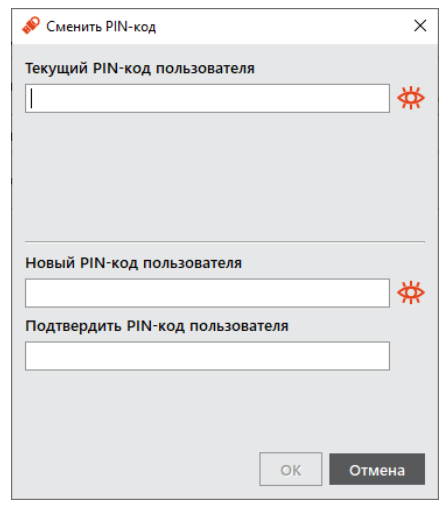

*Рисунок 3 - Единый Клиент JaCarta. Смена PIN-кода пользователя*

<span id="page-8-1"></span>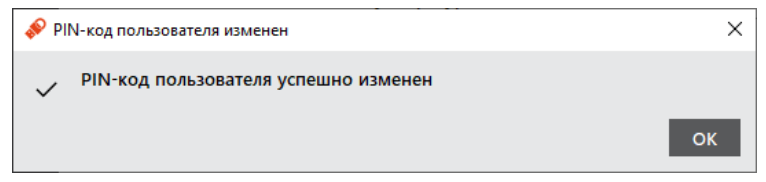

<span id="page-8-2"></span>*Рисунок 4 - Единый Клиент JaCarta. Информационное сообщение после успешной смены PIN-кода*

#### <span id="page-9-0"></span> $3.3$ Режимы работы

Единый Клиент JaCarta может работать в двух режимах:

- 1. [Стандартный режим] позволяет просматривать краткие сведения о подсоединённых электронных ключах и предоставляет доступ к базовым операциям с электронными ключами.
- 2. [Расширенный режим] позволяет просматривать полные сведения о подсоединённых электронных ключах и предоставляет доступ ко всем операциям с электронными ключами.

Для переключения в расширенный режим необходимо в окне Единый Клиент JaCarta нажать по элементу управления <Переключиться в расширенный режим> (см. [Рисунок](#page-9-1) 5).

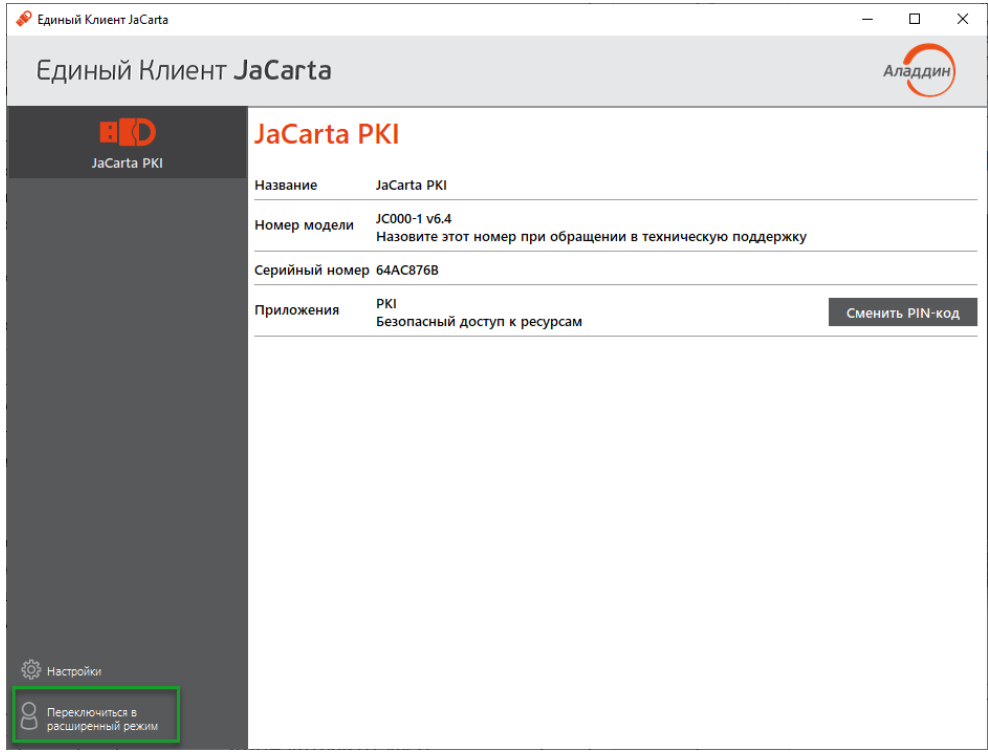

*Рисунок 5 - Единый Клиент JaCarta. Главное окно. Переход в расширенный режим*

<span id="page-9-1"></span>Для переключения в стандартный режим необходимо в главном окне Единый Клиент JaCarta нажать по элементу управления <Переключиться в стандартный режим> (см. [Рисунок](#page-10-2) 6).

| Единый Клиент JaCarta                                                                                                    |                                                                                                    |                                                                                                    | П<br>$\times$ |
|----------------------------------------------------------------------------------------------------|----------------------------------------------------------------------------------------------------|----------------------------------------------------------------------------------------------------|---------------|
| Единый Клиент JaCarta                                                                                                    | Аладди                                                                                                    |                                                                                                    |               |
| <b>JaCarta PKI</b>                                                                                                    | <b>JaCarta PKI</b><br>Информация о токене   РКЈ<br>SecurLogon                                                                                                    |                                                                                                    |               |
|                                                                                                    | Информация о считывателе<br>Название<br>Информация о токене<br>Название<br>Номер модели<br>Серийный номер<br>Полный серийный номер<br>Общая память<br>Свободная память<br>Версия менеджера приложений<br>Версия загрузчика<br>Дата производства<br><b>Информация о приложении РКІ</b><br>Апплет<br>Имя<br>Свободная память<br>PIN-код<br>Длина PIN-кода<br>Макс. количество попыток ввода PIN-кода<br>Осталось попыток ввода PIN-кода<br>Длина PIN-кода администратора<br>Макс. количество попыток ввода<br>PIN-кода администратора<br>Осталось попыток ввода<br>PIN-кода администратора | Aladdin R.D. ifdh 1<br>JaCarta PKI<br>JC000-1 v6.4<br>64AC876B<br>1209A41454D20001<br>186 Кбайт<br>165 Кбайт (88%)<br>01.00.03.57<br>01.14<br>14-02-2022<br>Laser<br><b>JaCarta PKI</b><br>169440 Байт<br>Установлен<br>[4.10]<br>10<br>10<br>[4.10]<br>5<br>5 |               |
| Настройки<br>Способ аутентификации<br>Способ аутентификации<br>администратора<br>Переключиться в<br>стандартный режим<br>Поддержка биометрии |                                                                                                    | PIN-код<br>PIN-код<br><b>Het</b>                                                                                                    |               |

*Рисунок 6 - Единый Клиент JaCarta. Главное окно. Переход в стандартный режим*

#### <span id="page-10-2"></span><span id="page-10-0"></span> $3.4$ Установка лицензии

Установить лицензию JaCarta SecurLogon можно следующими способами:

- 1. В стандартном режиме: через меню [Настройки] в окне Единый Клиент JaCarta;
- 2. В расширенном режиме: через вкладку [SecurLogon] в окне Единый Клиент JaCarta;
- 3. С использованием параметра административного шаблона SecurLogonLicense, описанного в приложении А.
- $\Omega$ Чтобы установить лицензию, необходимо обладать правами администратора.
- В случае установки лицензии через вкладку [SecurLogon] в окне Единый Клиент JaCarta  $\omega$ необходимо подсоединить электронный ключ к компьютеру.
- В случае установки лицензии через меню [Настройки] в окне Единый Клиент JaCarta  $\Omega$ подсоединять электронный ключ к компьютеру не обязательно.
- <span id="page-10-1"></span>3.4.1 Установка лицензии через меню [Настройки]

Установку лицензии через меню [Настройки] производить в следующей последовательности:

1. Запустить Единый Клиент JaCarta и нажать кнопку <Настройки> в левом нижнем углу главного окна (см. [Рисунок](#page-11-1) 7).

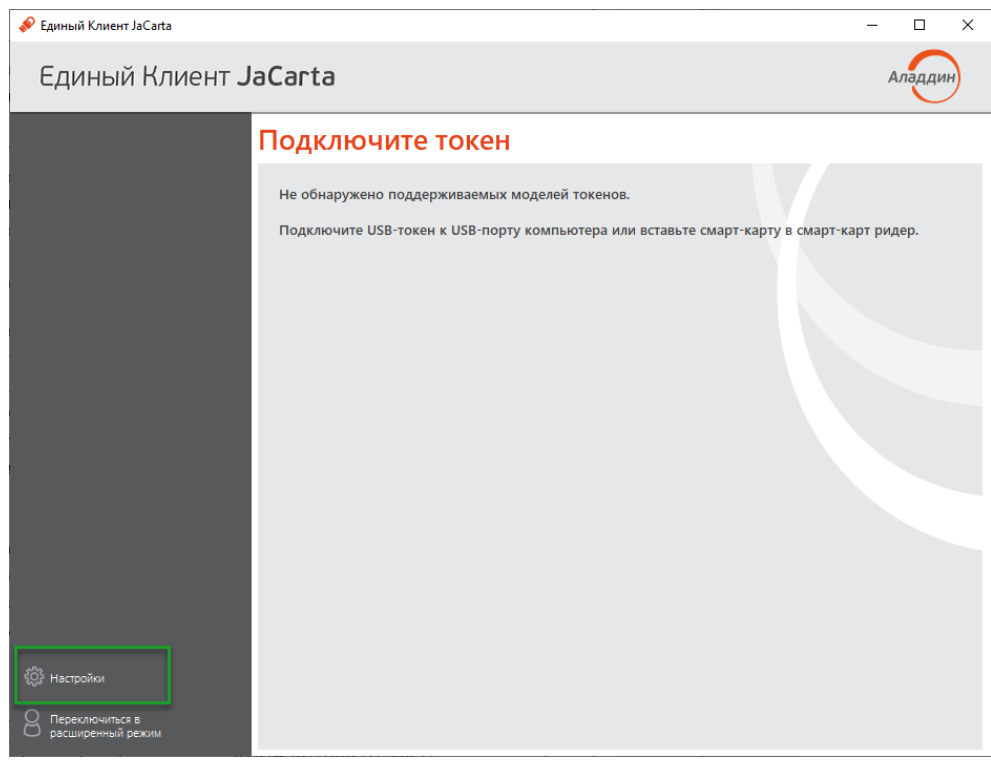

*Рисунок 7 - Единый Клиент JaCarta. Главное окно. Элемент управления <Настройки>*

<span id="page-11-1"></span>2. В отобразившемся окне выбрать вкладку [SecurLogon] и нажать кнопку <Установить лицензию SecurLogon> (см. [Рисунок](#page-11-2) 8).

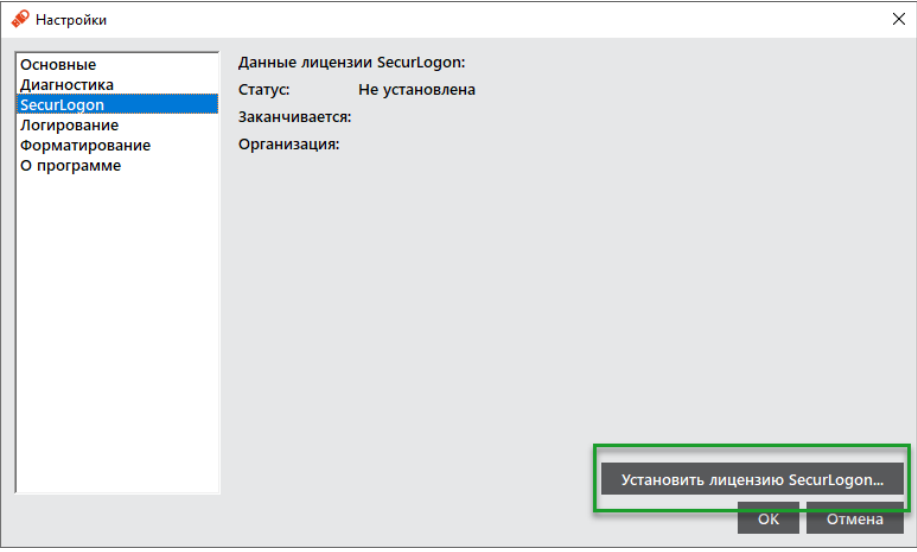

*Рисунок 8 - Единый Клиент JaCarta. Окно [Настройки]. Вкладка [SecurLogon]*

- <span id="page-11-2"></span>3. В отобразившемся окне необходимо указать путь к файлу лицензии и нажать кнопку <Открыть>.
- 4. После установки лицензии в отобразившемся окне нажать кнопку <ОК>.

## <span id="page-11-0"></span>3.4.2 Установка лицензии через вкладку [SecurLogon]

Установку лицензии через вкладку [SecurLogon] производить в следующей последовательности:

1. Подключить электронный ключ к компьютеру и запустить Единый Клиент JaCarta. Переключиться в расширенный режим, перейти на вкладку [SecurLogon] и в поле лицензии [Статус] нажать ссылку <установить> (см. [Рисунок](#page-12-0) 9);

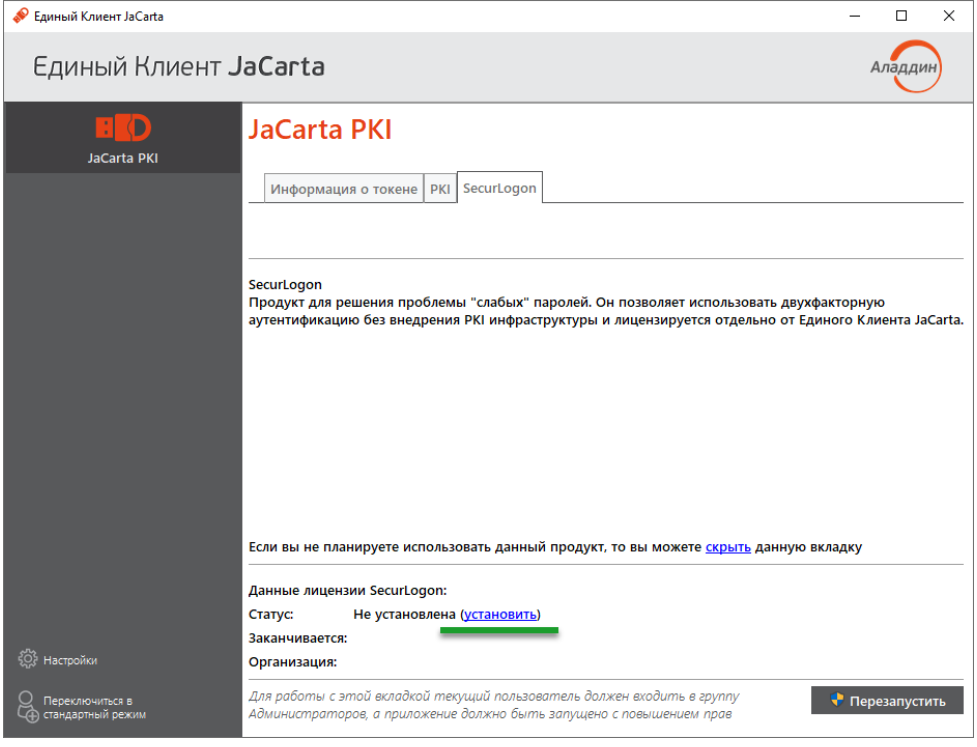

*Рисунок 9 - Единый Клиент JaCarta. Вкладка [SecurLogon]*

- <span id="page-12-0"></span>2. Далее в отобразившемся окне необходимо указать путь к файлу лицензии и нажать кнопку <Открыть>;
- 3. При успешном завершении операции вкладка [SecurLogon] примет вид, приведенный на [Рисунок](#page-13-0) 10.

<span id="page-13-0"></span>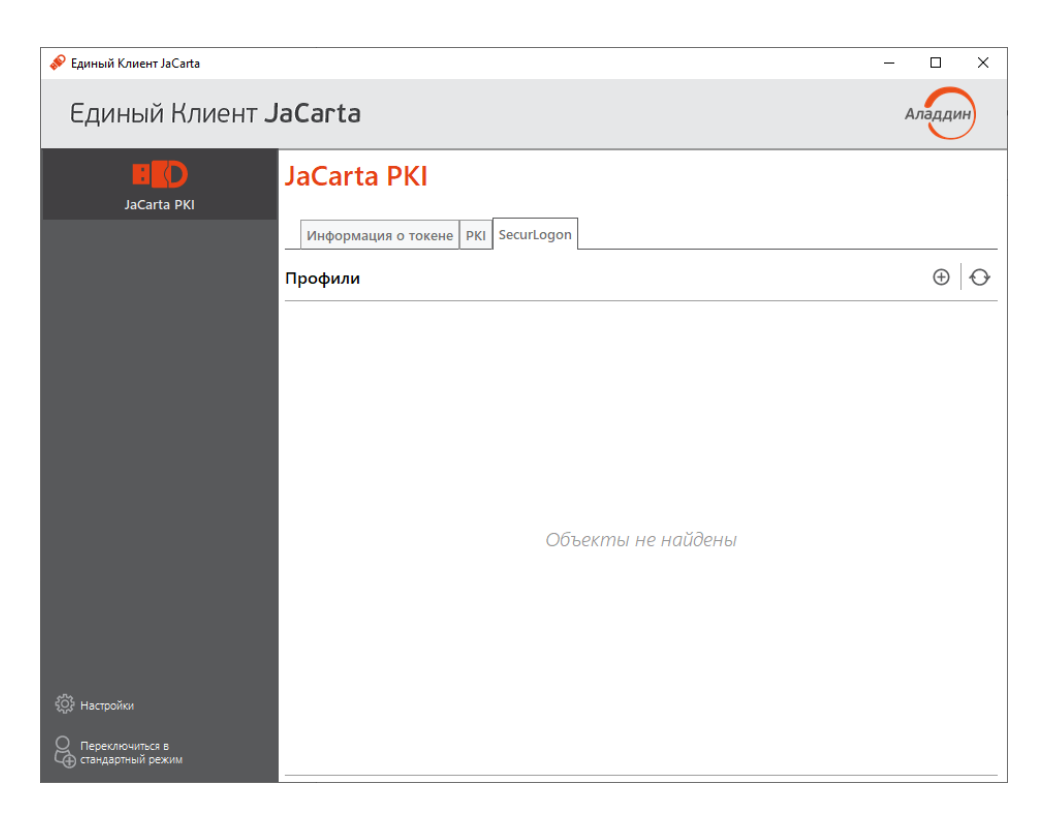

*Рисунок 10 - Единый Клиент JaCarta. Вкладка [SecurLogon]. Лицензия установлена успешно*

## <span id="page-14-0"></span>Настройка работы  $\overline{4}$ .

### <span id="page-14-1"></span> $4.1$ Операции с профилями

<span id="page-14-2"></span>4.1.1 Создание профиля JaCarta SecurLogon

Чтобы создать профиль JaCarta SecurLogon, необходимо выполнить следующие действия:

- 1. Подсоединить электронный ключ, на котором требуется создать профиль JaCarta SecurLogon, к компьютеру и запустить Единый Клиент JaCarta;
- 2. Переключиться в расширенный режим и перейти на вкладку [SecurLogon];

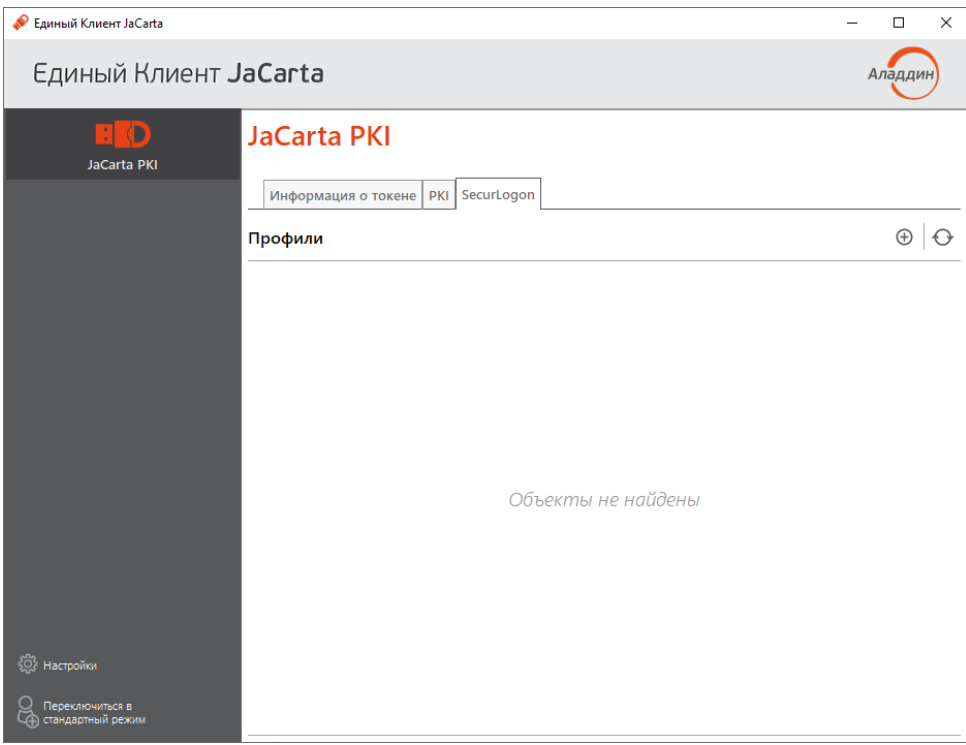

*Рисунок 11 - Единый Клиент JaCarta. Вкладка [SecurLogon]. Профили*

- <span id="page-14-3"></span>3. Нажать на элемент  $\bigoplus$  (см. [Рисунок](#page-14-3) 11);
- В зависимости от того, создаётся ли профиль JaCarta SecurLogon для локальной учётной  $\Omega$ записи или для учётной записи в домене ОС Microsoft Windows. Окно создания профиля может быть двух видов: для локальной учетной записи (см. [Рисунок](#page-17-1) 14), либо для учетной записи в домене ОС Microsoft Windows.
	- 4. В окне [Мастер создания профиля SecurLogon] (см. [Рисунок](#page-15-0) 12и [Рисунок](#page-15-1) 13) следует заполнить поля, описание которых приведено в [Таблица](#page-15-2) 1, и нажать кнопку <Создать>;

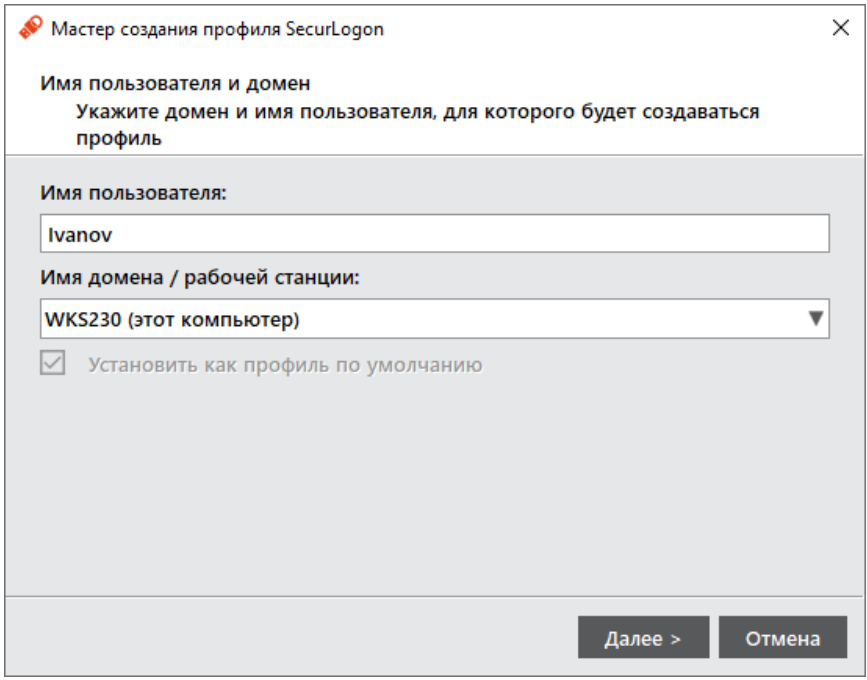

<span id="page-15-0"></span>*Рисунок 12 - [Мастер создания профиля SecurLogon]. Выбор пользователя для создания профиля*

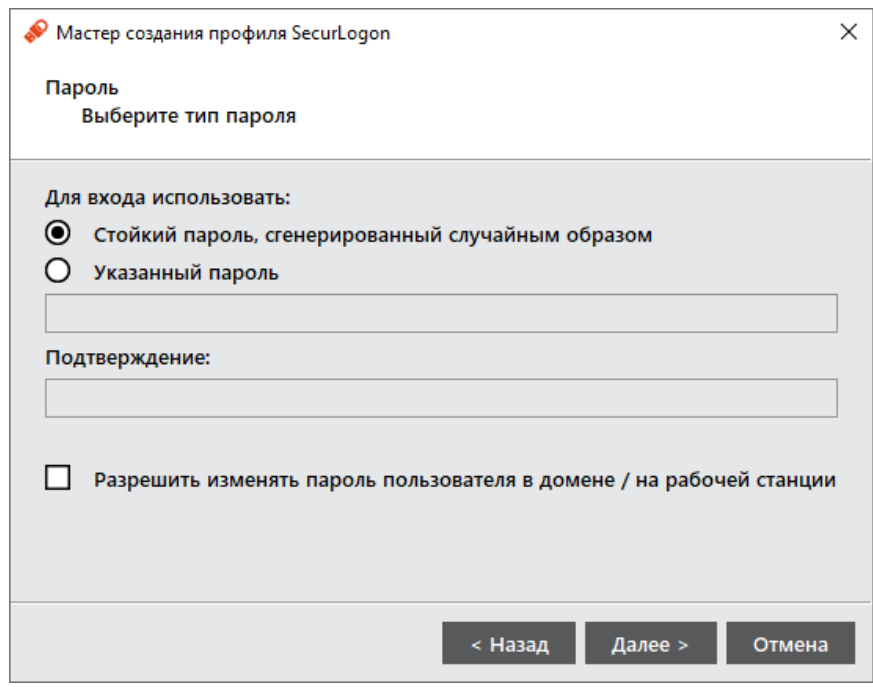

*Рисунок 13 – [Мастер создания профиля SecurLogon]. Выбор типа пароля*

*Таблица 1 - Атрибуты профиля JaCarta SecurLogon*

## **Описание настройки**

<span id="page-15-2"></span><span id="page-15-1"></span>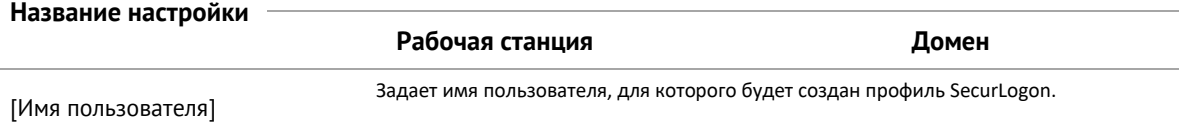

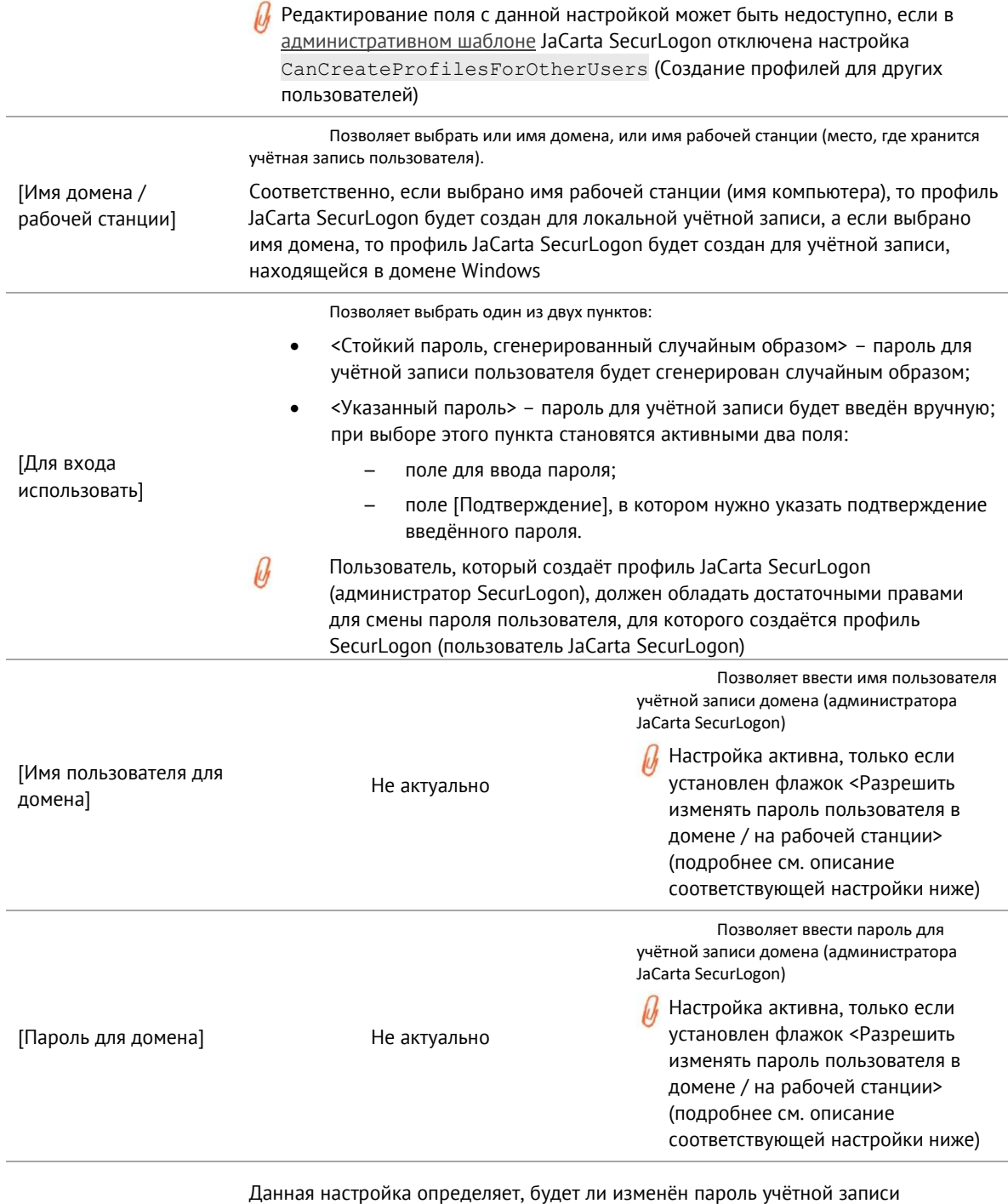

пользователя, для которого создаётся профиль JaCarta SecurLogon.

Если флажок установлен, то будет установлен пароль, заданный в настройке <Для входа использовать> (это может быть случайный пароль или пароль, введённый администратором при создании профиля). При этом администратор JaCarta [Разрешить изменять SecurLogon, который создаёт профиль JaCarta SecurLogon, должен обладать пароль пользователя в достаточными полномочиями для смены пароля учётной записи пользователя домене / на рабочей JaCarta SecurLogon.

> При создании профиля JaCarta SecurLogon для учётной записи в домене Windows также необходимо заполнить следующие поля:

- Имя пользователя для домена;  $\bullet$
- Пароль для домена.  $\bullet$

станции]

В этих полях необходимо указать имя пользователя и пароль учётной записи администратора JaCarta SecurLogon, который впоследствии сможет изменять пароль пользователя JaCarta SecurLogon

[PIN-код пользователя (для приложения PKI)] В поле необходимо ввести текущий PIN-код электронного ключа

5. Созданный профиль будет отображен в окне Единый Клиента JaCarta на вкладке [SecurLogon] ([Рисунок](#page-17-1) 14).

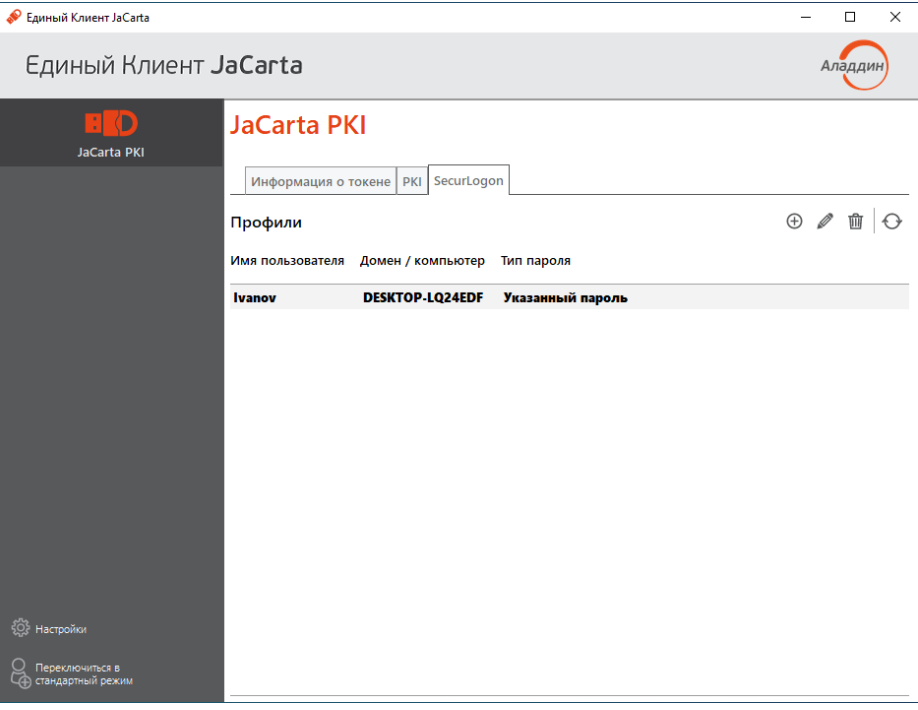

*Рисунок 14 - Единый Клиент JaCarta. Вкладка [SecurLogon]. Профиль локальной учетной записи*

- <span id="page-17-1"></span> $\Omega$ Если в настройках [административного шаблона](#page-22-0) JaCarta SecurLogon параметр AllowProfileManagement отключен, то создание профилей будет заблокировано
- Если на электронном ключе уже есть профиль текущего пользователя, а в настройках  $\Omega$ [административного шаблона](#page-22-0) JaCarta SecurLogon параметр SingleProfileOnly отключен, то создание других профилей будет заблокировано
- $\Omega$ Если в настройках [административного шаблона](#page-22-0) JaCarta SecurLogon параметр CanCreateProfilesForOtherUsers отключен, то при создании нового профиля изменение имени текущего пользователя будет заблокировано

## <span id="page-17-0"></span>4.1.2 Установка профиля по умолчанию

JaCarta SecurLogon позволяет установить профиль по умолчанию – такой профиль будет отображаться первым при входе в систему.

Для установки профиля по умолчанию, необходимо выполнить следующие действия:

- 1. Подсоединить электронный ключ, на котором находится профиль JaCarta SecurLogon, к компьютеру;
- 2. Запустить Единый Клиент JaCarta, переключиться в расширенный режим и перейти на вкладку [SecurLogon];
- 3. Левой кнопкой мыши выбрать профиль, который необходимо сделать профилем по умолчанию;
- 4. В главном окне нажать на элементе  $\checkmark$  (см. [Рисунок](#page-18-0) 15) или правой кнопкой мыши у выбранного профиля вызвать контекстное меню и выбрать пункт <Установить по умолчанию>;

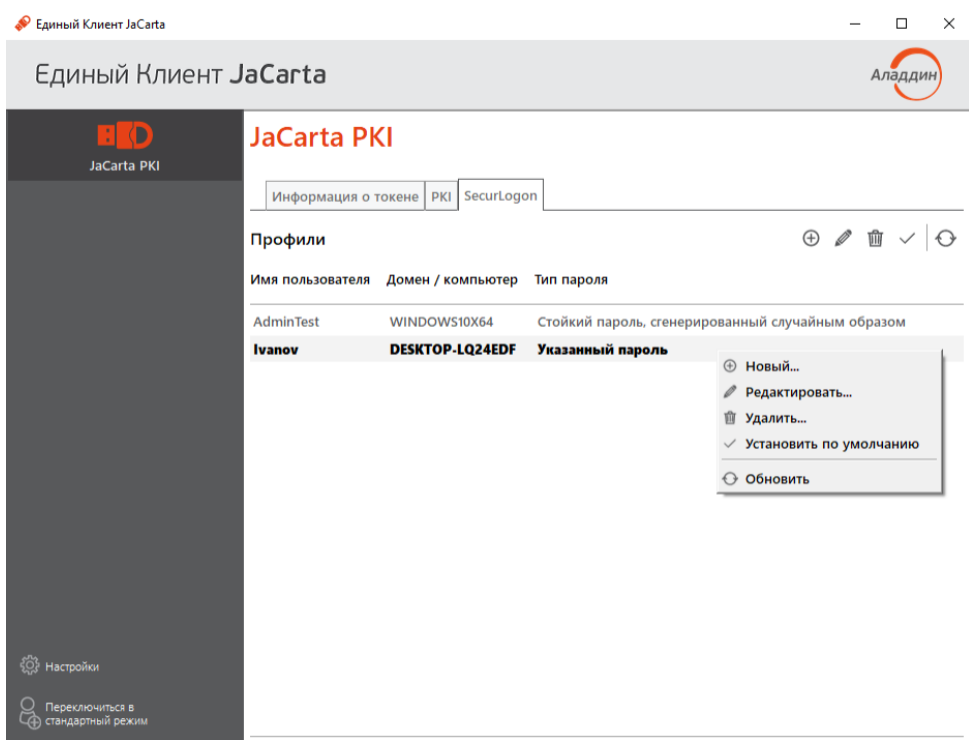

*Рисунок 15 - Единый Клиент JaCarta. Вкладка [SecurLogon]. Установка профиля по умолчанию*

<span id="page-18-0"></span>5. Далее в отобразившемся окне (см. [Рисунок](#page-19-1) 16) ввести PIN-код в соответствующем поле и нажать <ОК>;

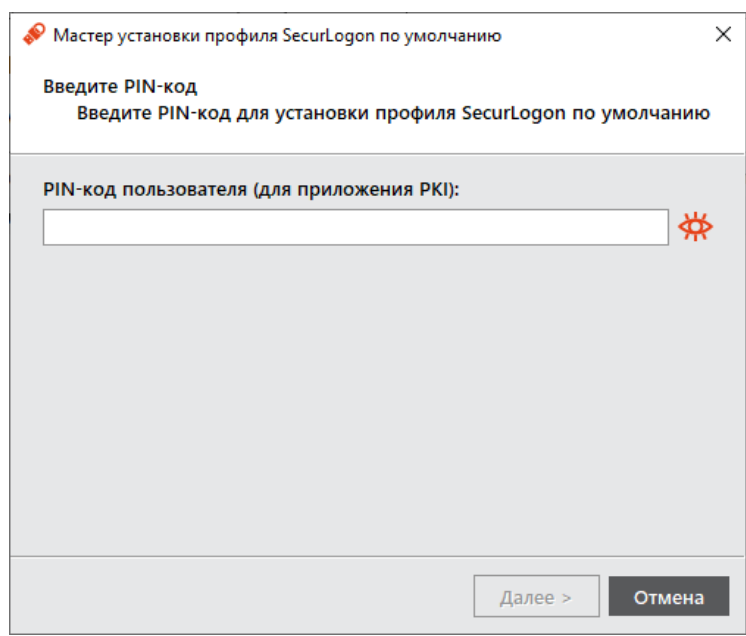

<span id="page-19-1"></span>*Рисунок 16 - Единый Клиент JaCarta. Вкладка [SecurLogon]. Окно [Мастер установки профиля SecurLogon по умолчанию]*

6. Выбранный ранее профиль в окне Единый Клиент JaCarta должен стать профилем по умолчанию, он будет выделен жирным шрифтом среди других профилей (см. [Рисунок](#page-19-2) 17).

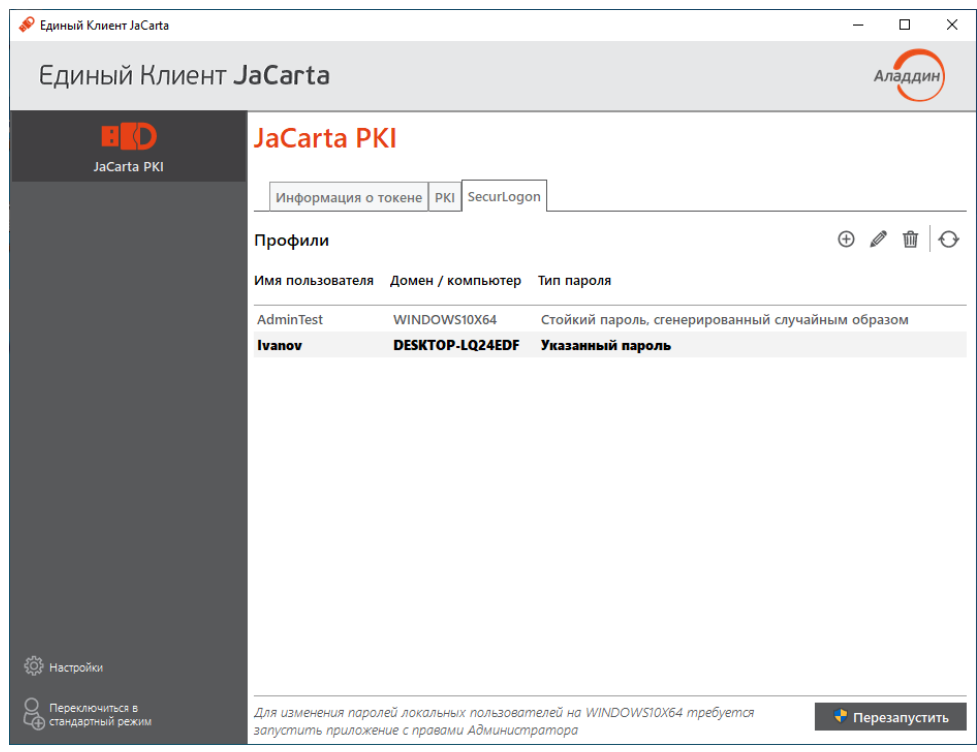

*Рисунок 17 - Единый Клиент JaCarta. Вкладка [SecurLogon]. Установленный профиль по умолчанию*

<span id="page-19-2"></span><span id="page-19-0"></span>4.1.3 Редактирование существующего профиля

Для редактирования профиля JaCarta SecurLogon, необходимо выполнить следующие действия:

1. Подсоединить электронный ключ с записанным профилем JaCarta SecurLogon к компьютеру;

- 2. Запустить Единый Клиент JaCarta, переключиться в расширенный режим и перейти на вкладку [SecurLogon];
- 3. Выбрать профиль, который необходимо изменить;
- 4. Нажать на элемент (см. [Рисунок](#page-20-1) 18) или с помощью правой кнопки мыши на выбранном профиле вызвать контекстного меню и выбрать пункт <Редактировать>;

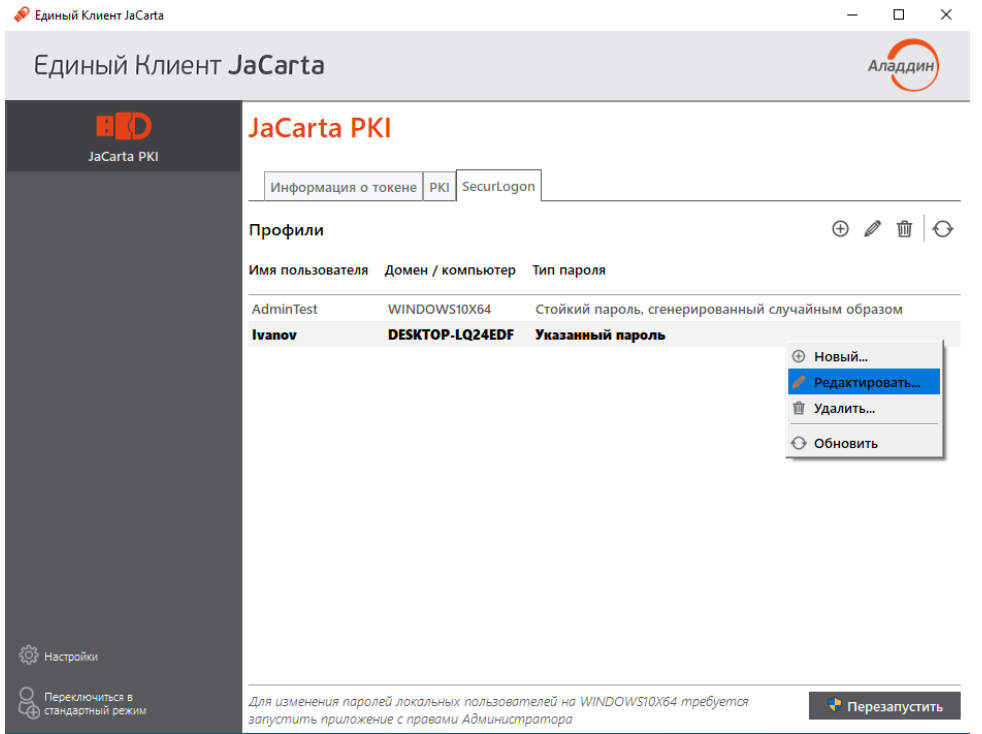

*Рисунок 18 - Единый Клиент JaCarta. Вкладка [SecurLogon]. Редактирование профиля*

<span id="page-20-1"></span>5. В отобразившемся окне выполнить необходимые изменения в профиле и завершить редактирование.

## <span id="page-20-0"></span>4.1.4 Удаление профиля

Для удаления профиля JaCarta SecurLogon из памяти электронного ключа, необходимо выполнить следующие действия:

- 1. Подсоединить электронный ключ с записанным профилем JaCarta SecurLogon к компьютеру;
- 2. Запустить Единый Клиент JaCarta, переключиться в расширенный режим и перейти на вкладку [SecurLogon];
- 3. Нажатием левой кнопки мыши выбрать профиль, который необходимо удалить;
- 4. Нажать на элемент  $\overline{w}$  или у выбранного профиля вызвать контекстное меню и выбрать пункт <Удалить> (см. [Рисунок](#page-21-0) 19).

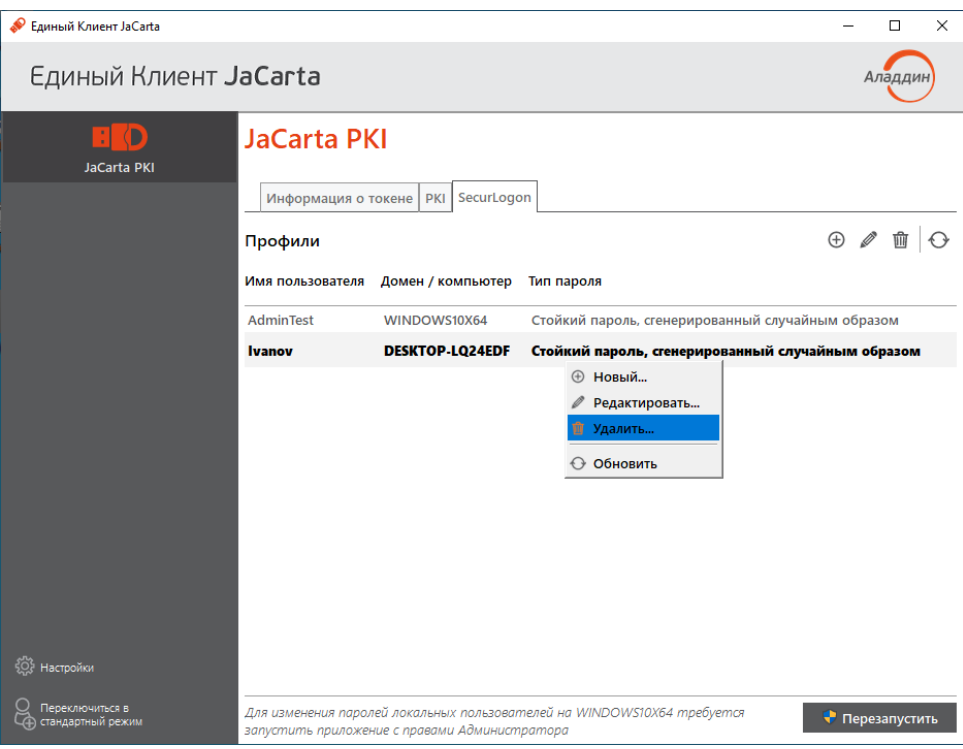

*Рисунок 19 - Единый Клиент JaCarta. Вкладка [SecurLogon]. Удаление профиля*

<span id="page-21-0"></span> $\Omega$ Дальнейшая процедура различается в зависимости от типа пароля, установленного при создании профиля JaCarta SecurLogon (указанный пароль (вводимый вручную) или стойкий пароль, сгенерированный случайным образом).

В отобразившемся окне следует выбрать, необходимо ли изменение пароля пользователя в домене / на рабочей станции, указать по необходимости новый пароль, нажать кнопку далее, после чего в следующем отобразившемся окне ввести PIN-код электронного ключа. Завершить удаление профиля, пользуясь подсказками мастера удаления профиля SecurLogon (см. [Рисунок](#page-21-1) 20 и [Рисунок](#page-22-2) 21).

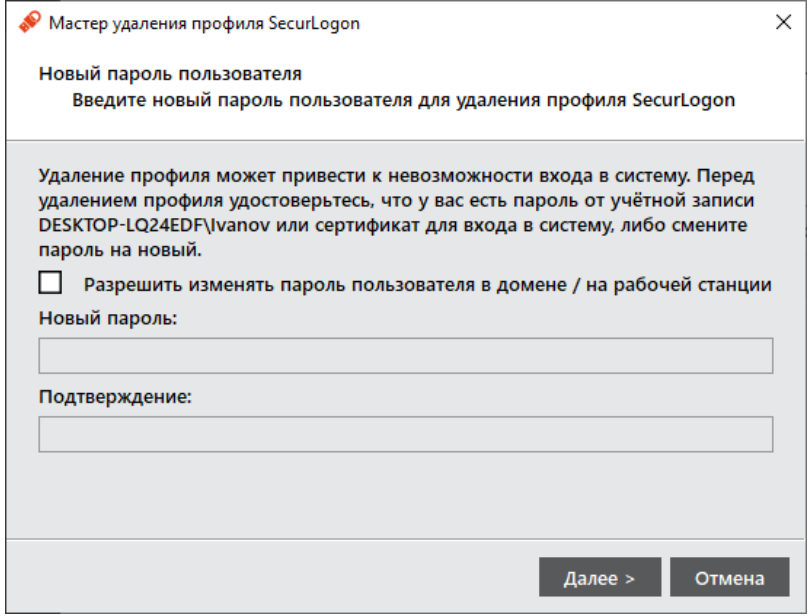

<span id="page-21-1"></span>*Рисунок 20 - Единый Клиент JaCarta. Вкладка [SecurLogon]. Мастер удаления профиля SecurLogon*

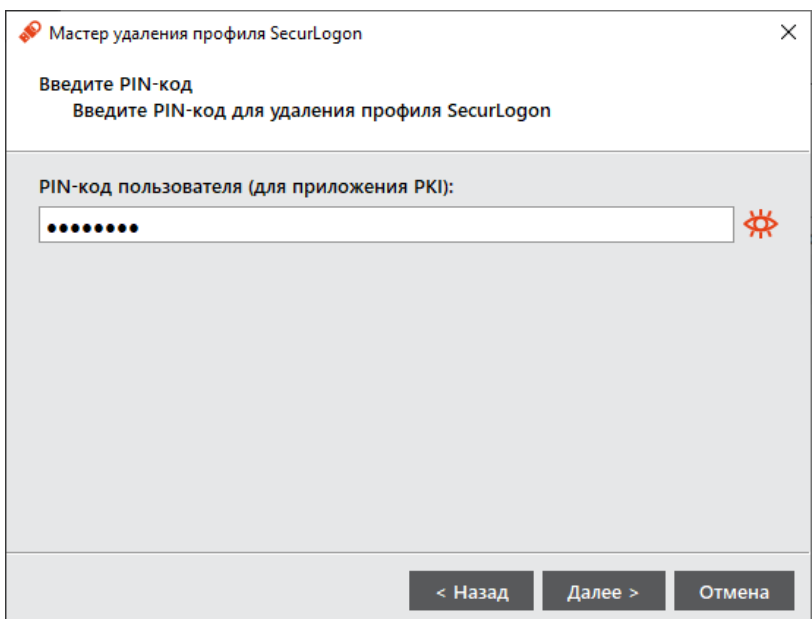

*Рисунок 21 - Единый Клиент JaCarta. Вкладка [SecurLogon]. Мастер удаления профиля SecurLogon*

<span id="page-22-2"></span>После удаления профиля JaCarta SecurLogon с установленным типом пароля «сгенерированный случайным образом», для доступа к учётной записи пользователя будет сохранен случайный пароль, сгенерированный при создании профиля JaCarta SecurLogon.

*Внимание! В случае удаления профиля без указания нового пароля для учётной записи пользователя, пароль для доступа к учётной записи пользователя останется неизвестным, а доступ будет невозможен.*

#### <span id="page-22-0"></span> $4.2$ Настройка административного шаблона

- <span id="page-22-1"></span>4.2.1 Настройка административного шаблона для групповых политик при работе с сервера
	- Перечисленные ниже действия следует выполнять на сервере, являющимся контроллером  $\Omega$ домена или на компьютере, на которым установлены средства управлениям контроллером домена.

Для запуска административного шаблона JaCarta SecurLogon и отображения его настроек необходимо выполнить следующие действия:

1. Нажать на клавиатуре сочетание клавиш  $\text{Win+R}$ , в появившемся окне набрать  $\text{qpmc}$ .msc и нажать <ОК> (см. [Рисунок](#page-22-3) 22);

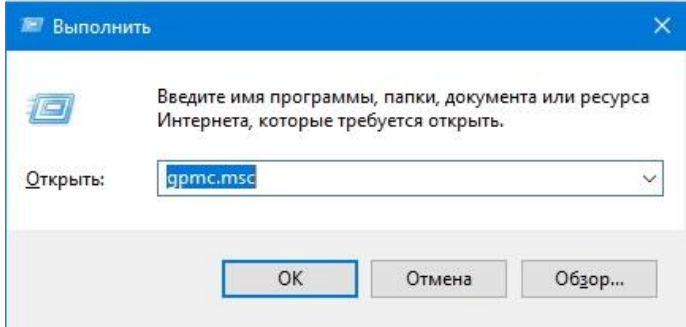

<span id="page-22-3"></span>*Рисунок 22 – Вызов окна командной строки*

2. В появившемся окне (см. [Рисунок](#page-23-0) 23) следует последовательно выбрать [Лес], [Домены], [имя\_домена], далее нажать правой кнопкой мыши на пункте <Default Domain Policy> (Политика домена по умолчанию) и из контекстного меню выбрать опцию <Изменить>;

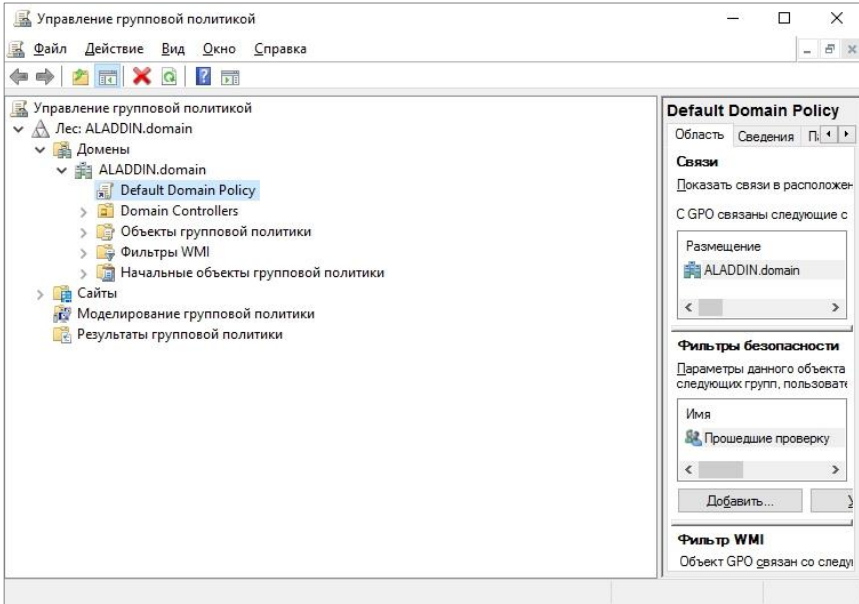

*Рисунок 23 – Окно [Управление групповой политикой]*

<span id="page-23-0"></span>3. В появившемся окне (см. [Рисунок](#page-23-1) 24) следует последовательно выбрать [Конфигурация компьютера], [Политики], [Административные шаблоны], [JaCarta SecurLogon];

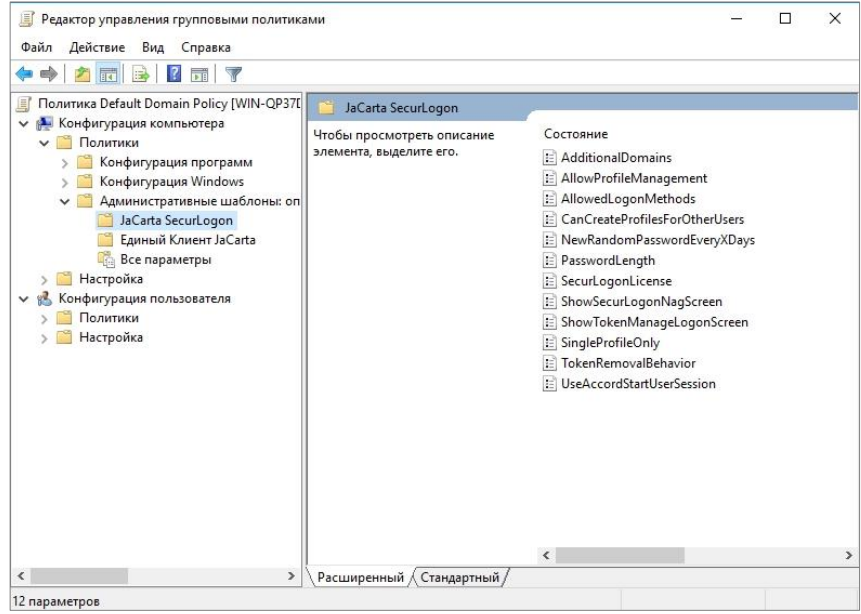

*Рисунок 24 - Окно [Редактор управления групповыми политиками]*

- <span id="page-23-1"></span>4. Редактирование административного шаблона JaCarta SecurLogon происходит путем изменения значения параметров политик, входящих в шаблон.
- Описание настроек административного шаблона JaCarta SecurLogon с указанием значений  $\vartheta$ параметров политик по умолчанию приведены в Приложении А.

<span id="page-24-0"></span>422 Настройка административного шаблона для групповых политик при работе с локального ПК

Для запуска административного шаблона JaCarta SecurLogon и отображения его настроек необходимо выполнить следующие действия:

1. Нажать на клавиатуре сочетание клавиш Win+R, в появившемся окне набрать gpedit.msc и нажать <ОК> (см. [Рисунок](#page-24-2) 25);

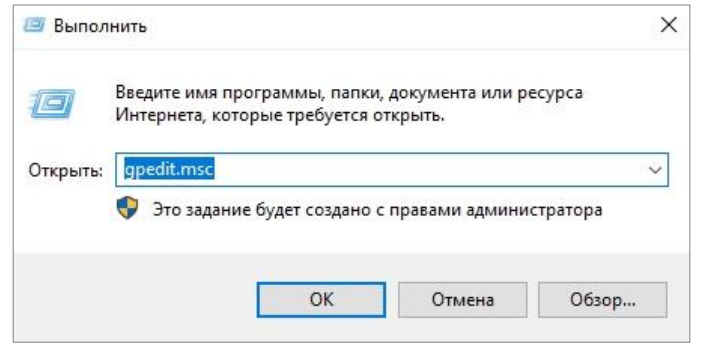

*Рисунок 25 - Вызов окна командной строки*

<span id="page-24-2"></span>2. В появившемся окне последовательно выбрать [Конфигурация компьютера], [Административные шаблоны], [Компоненты Windows], [JaCarta SecurLogon] (см. [Рисунок](#page-24-3) 26);

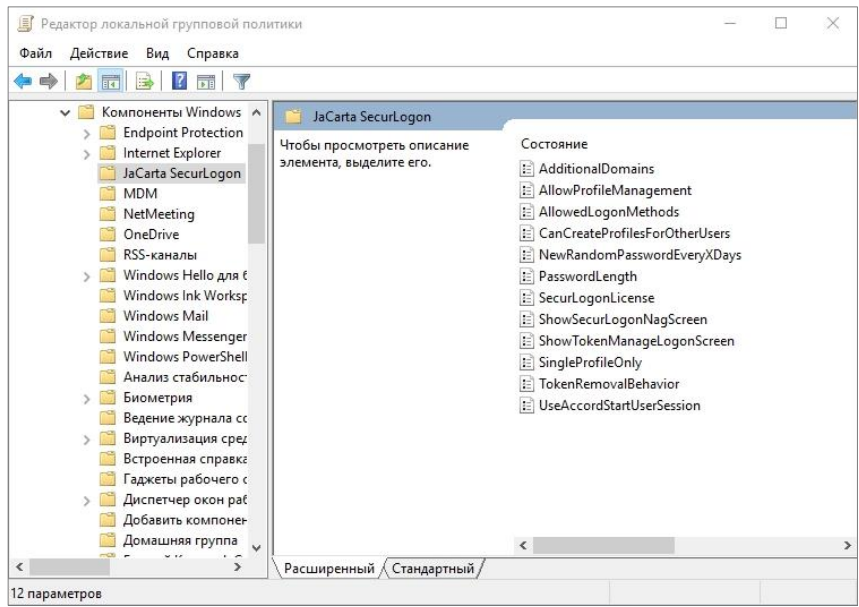

*Рисунок 26 – Окно [Редактор локальной групповой политики]*

- <span id="page-24-3"></span>3. Редактирование административного шаблона JaCarta SecurLogon происходит путем изменения значения параметров политик, входящих в шаблон.
- Описание настроек административного шаблона JaCarta SecurLogon с указанием значений  $\Omega$ параметров политик по умолчанию приведены в Приложении А.

#### <span id="page-24-1"></span> $4.3$ Разблокировка электронного ключа

В случае, если пользователь введет несколько раз подряд неправильный PIN-код, то его  $\Omega$ электронный ключ будет заблокирован.

Для разблокировки электронного ключа необходимо выполнить действия, описанные в документе [Единый Клиент JaCarta. Руководство администратора - JaCarta\_UС\_Admin.Guide(Windows)].

## <span id="page-26-0"></span>Приложение А 5.

## Таблица 2 - Настройки административного шаблона

| Название параметра                                                               | Описание                                                                                                    | Допустимые значения                                                                                                    | Значение<br><b>no</b><br>умолчанию<br>ДΟ<br>распростра<br>нения<br><b>ГРУППОВЫХ</b><br>политик <sup>2)</sup> | <b>Значение</b><br>ПО<br>умолчани<br>ЮB<br>шаблоне <sup>3)</sup> |
|----------------------------------------------------------------------------------|----------------------------------------------------------------------------------------------------|----------------------------------------------------------------------------------------------------|----------------------------------------------------------------------------------------------------|------------------------------------------------------------------|
| AdditionalDomains<br><b>(Дополнительные</b><br>домены)                           | Список<br>дополнительных<br>доменов,<br>отображаемых<br>при создании<br>профиля или при<br>входе с<br>использованием<br>профиля<br>SecurLogon | Имена доменов Windows, указанные<br>через точку с запятой ИЛИ пустая<br>строка                                                                                                    | Пустая<br>строка                                                                                             | Пустая<br>строка                                                 |
| AllowProfileManagemen<br>t<br>(Разрешить создание<br>профилей<br>пользователями) | Разрешает или<br>запрещает<br>пользователям<br>создавать<br>профили<br>SecurLogon                                                             | <Не задано> - будет использовано<br>значение по умолчанию, заданное в<br>шаблоне (последний столбец<br>настоящей таблицы);<br><Включено> - пользователи могут<br>самостоятельно создавать профили;<br><Отключено> - пользователи не могут<br>самостоятельно создавать профили                                                                                                    | Включено                                                                                                    | Отключено                                                        |
| AllowedLogonMethods<br>(Разрешённые методы<br>аутентификации)                    | Определяет<br>перечень<br>доступных<br>методов<br>аутентификации,<br>которые доступны<br>для входа в<br>операционную<br>систему               | <Не задано> - будет использовано<br>значение по умолчанию (последний<br>столбец настоящей таблицы);<br><Отключено> - будут использованы<br>стандартные механизмы Windows;<br><Включено> – позволяет явно задать,<br>какие методы входа можно будет<br>использовать (при этом значение 1<br>означает, что метод разрешён, а<br>0 - запрещён):<br><defaultpasswordlogon> - стандартный<br/>вход в систему с использованием<br/>имени пользователя и пароля,<br/>вводимых с клавиатуры;<br/><defaultsmartcardlogon> - вход с<br/>использованием сертификата,</defaultsmartcardlogon></defaultpasswordlogon> | Выбраны все<br>методы                                                                                        | Выбраны<br>все методы                                            |

<sup>&</sup>lt;sup>2</sup> Эти значение применяются сразу после установки Единого клиента JaCarta

<sup>&</sup>lt;sup>3</sup> Применяются после распространения групповых политик, если в административный шаблон SecurLogon не было внесено никаких изменений

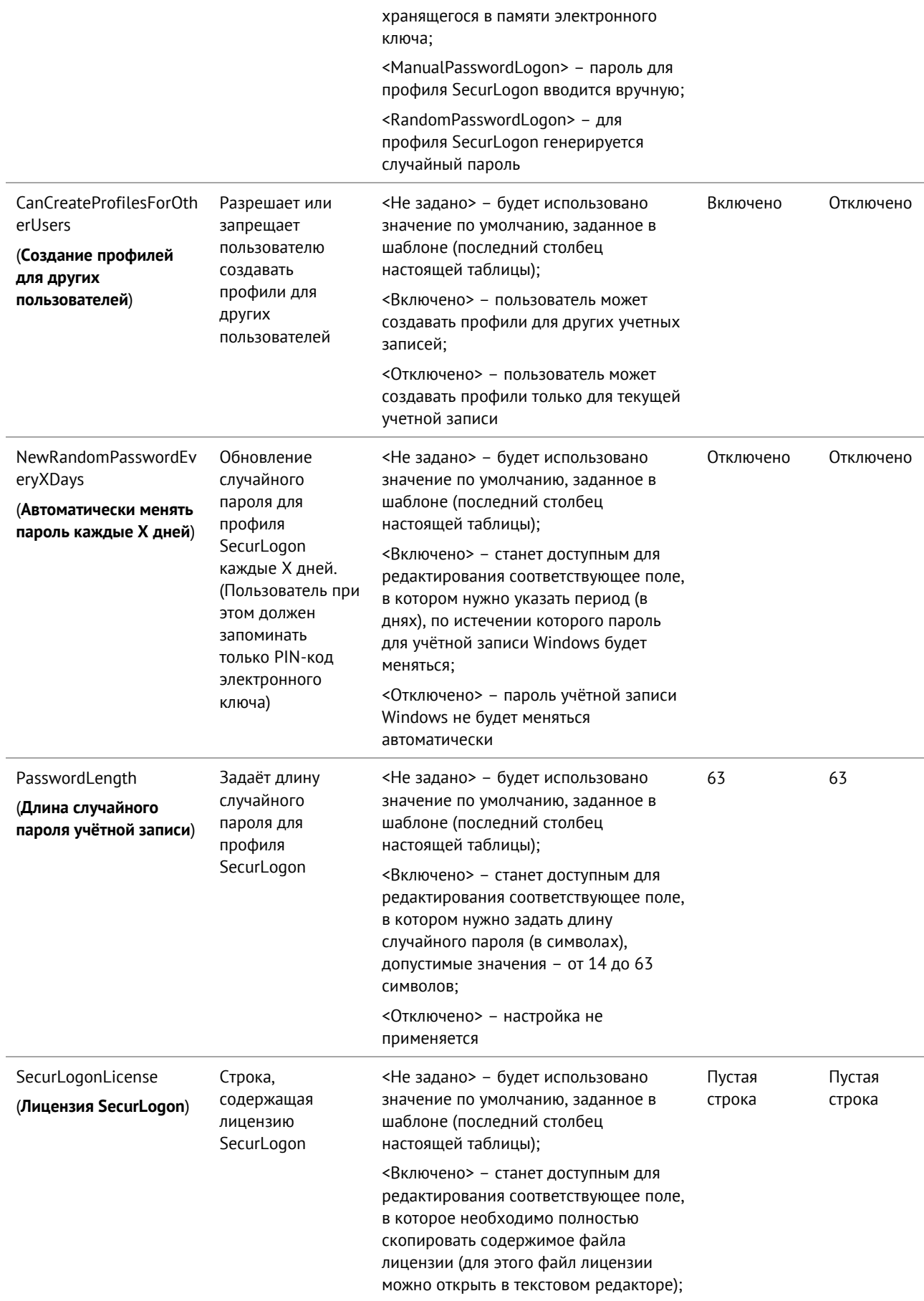

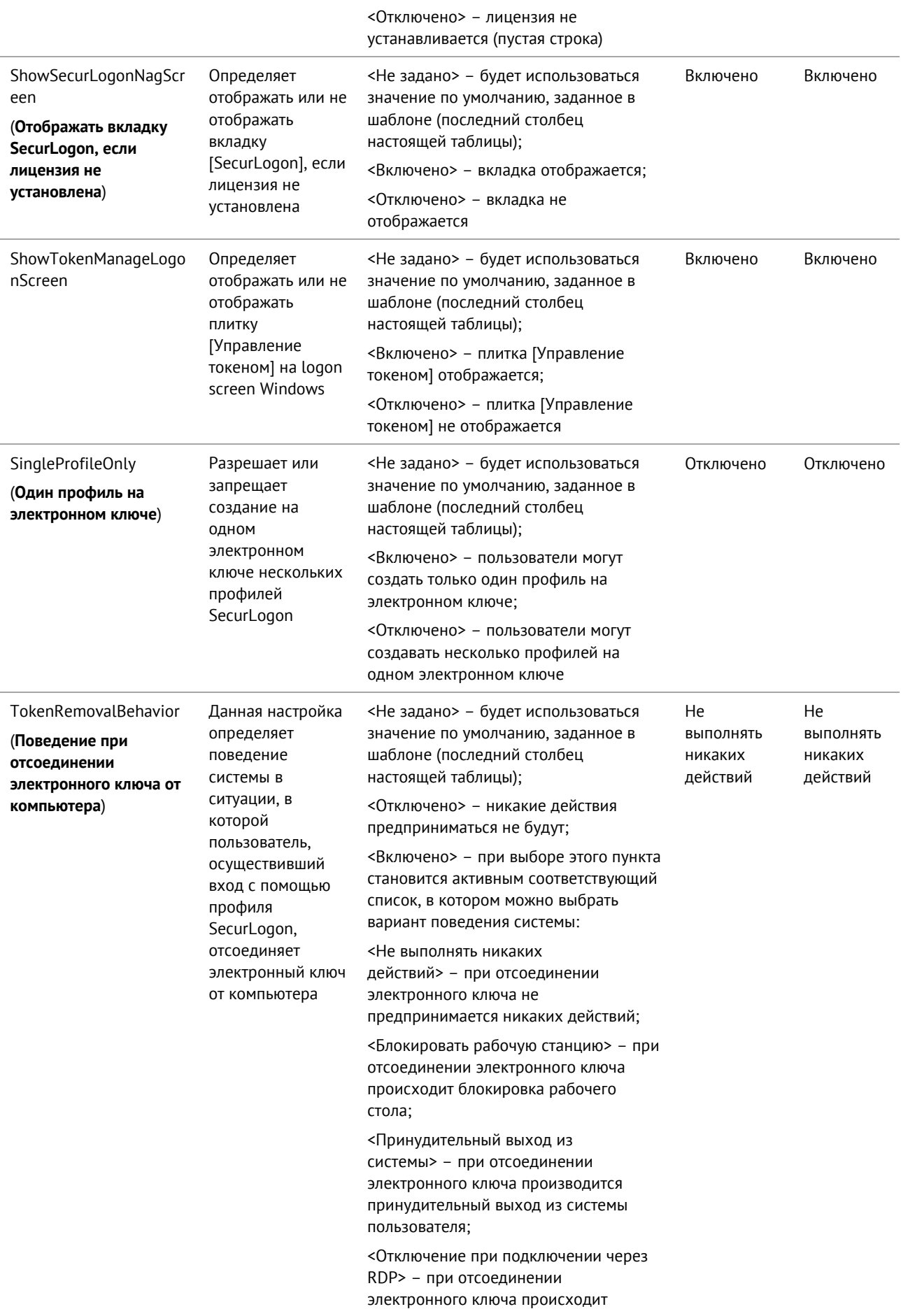

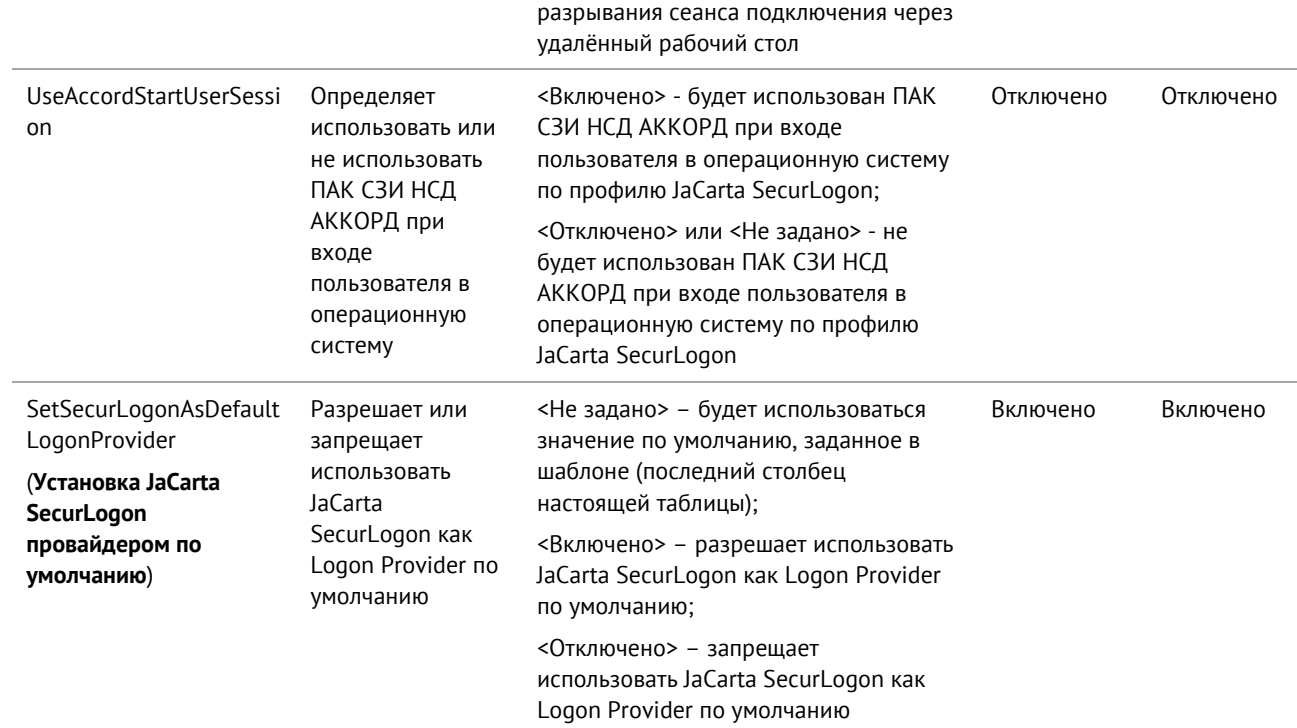

Таблица 3 - Значение PIN-кодов по умолчанию

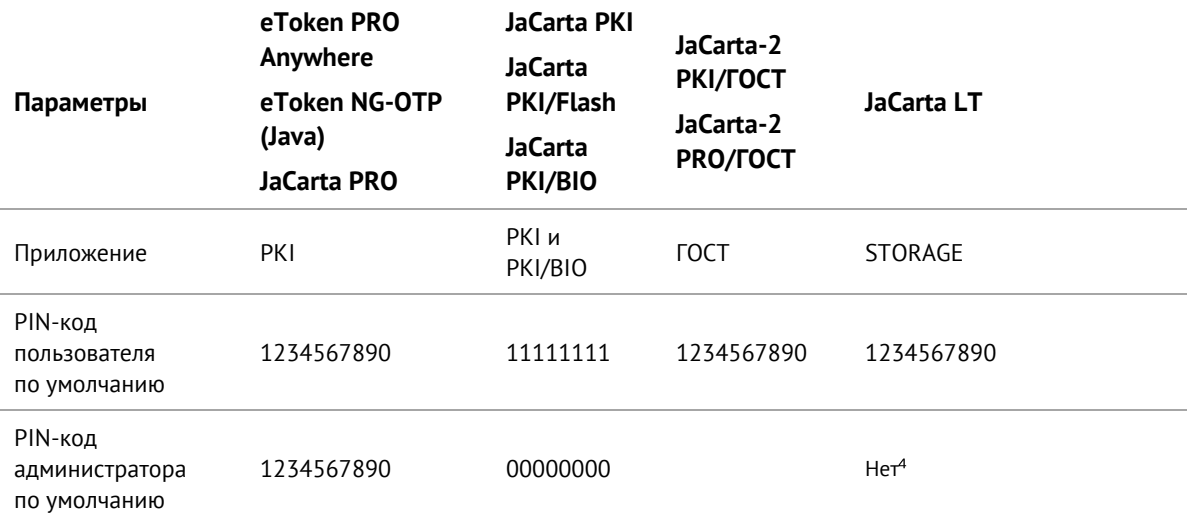

<sup>4</sup> При необходимости пользователь может задать сам PIN-код администратора при форматировании<br>электронного ключа. В дальнейшем этот PIN-код администратора будет требоваться для повторного форматирования

## <span id="page-30-0"></span>6. Контакты

### <span id="page-30-1"></span> $6.1$ Офис (общие вопросы)

Адрес: 129226, Москва, ул. Докукина, д. 16, стр. 1, 7 этаж, компания "Аладдин Р.Д." Телефон: +7 (495) 223-00-01 (секретарь) E-mail: aladdin@aladdin.ru (общий) Web: https://www.aladdin.ru Время работы: ежедневно с 10:00 до 19:00, кроме выходных и праздничных дней.

#### <span id="page-30-2"></span> $6.2$ Техподдержка

Контакты службы техподдержки: Телефон: +7 (499) 702-39-68 Web: www.aladdin.ru/support/

## <span id="page-31-0"></span> $\overline{7}$ . Ресурсы

## <span id="page-31-1"></span> $7.1$ Сокращения и аббревиатуры

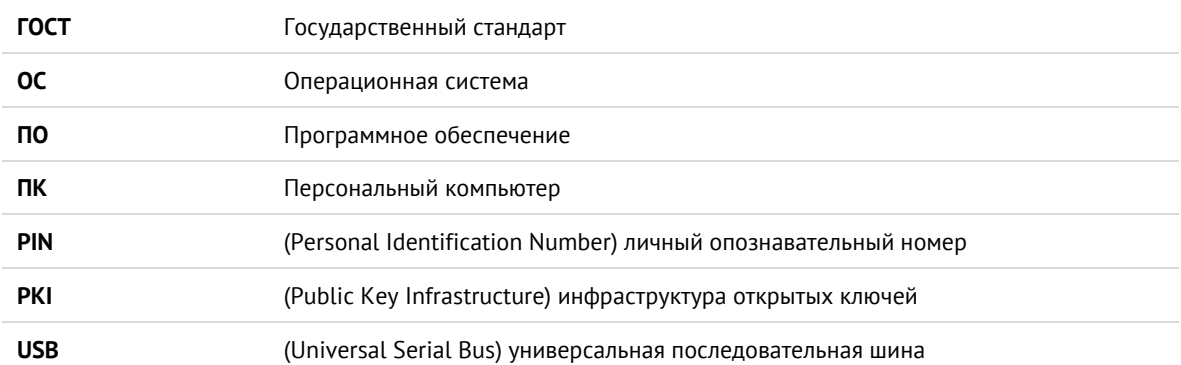

### <span id="page-31-2"></span>Регистрация изменений  $7.2$

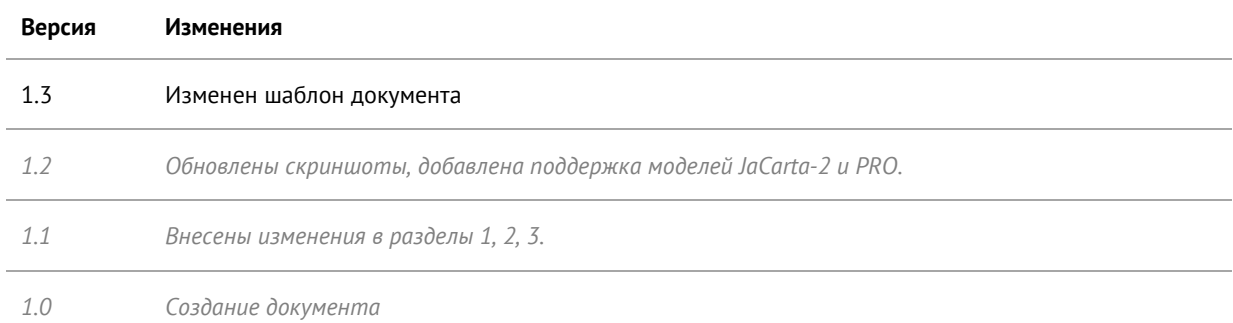